# **DashLogic™ Firmware Update Guide**

# **STEP 1**

Download the firmware update file from www.palmerperformance.com

# **STEP 2**

Slide the profile switch all the way over to Config. (closest to USB port)

# **STEP 3**

Open the DashLogic configuration software and connect the supplied USB cable to the DashLogic USB and your computers USB port.

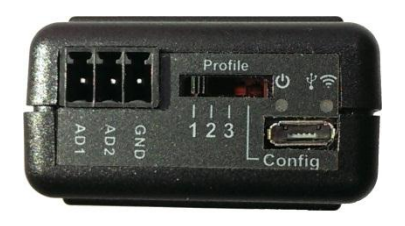

### **STEP 4**

Click "Connect to DashLogic".

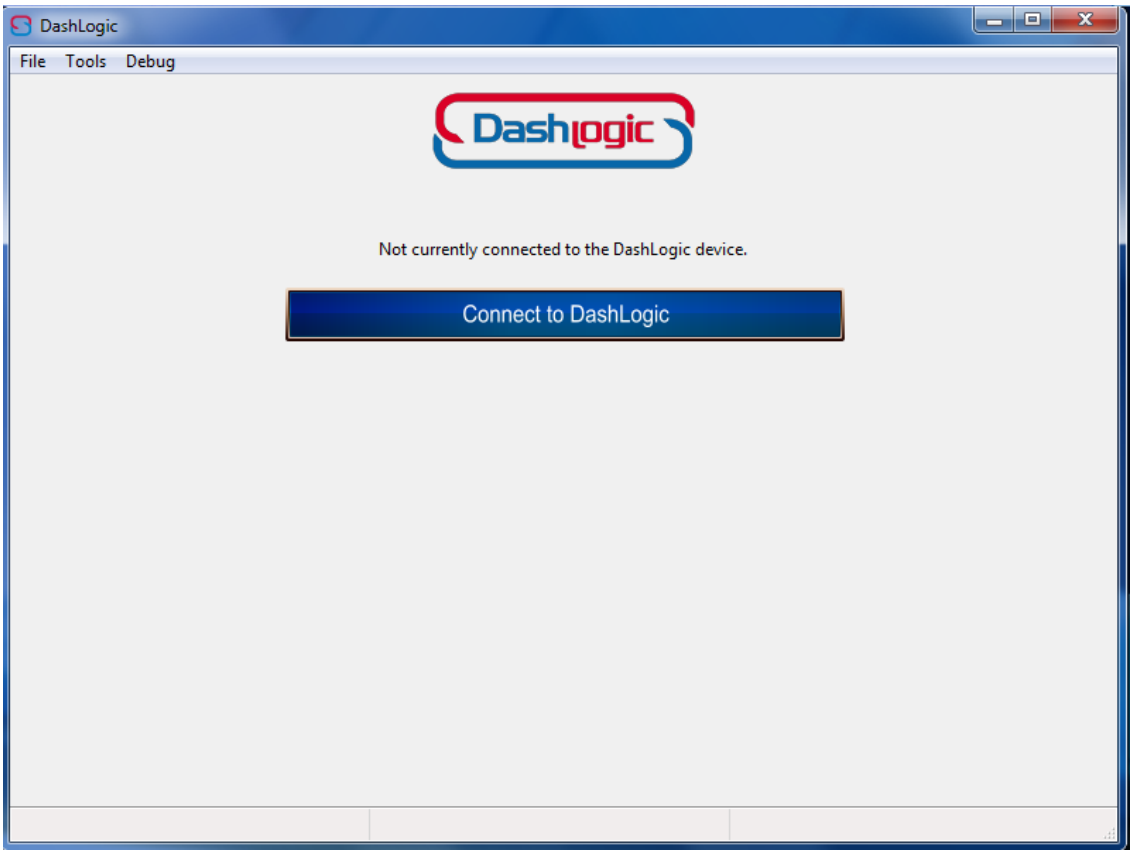

# **STEP 5**

Click on "Tools" at the top and then "Firmware Upgrade"

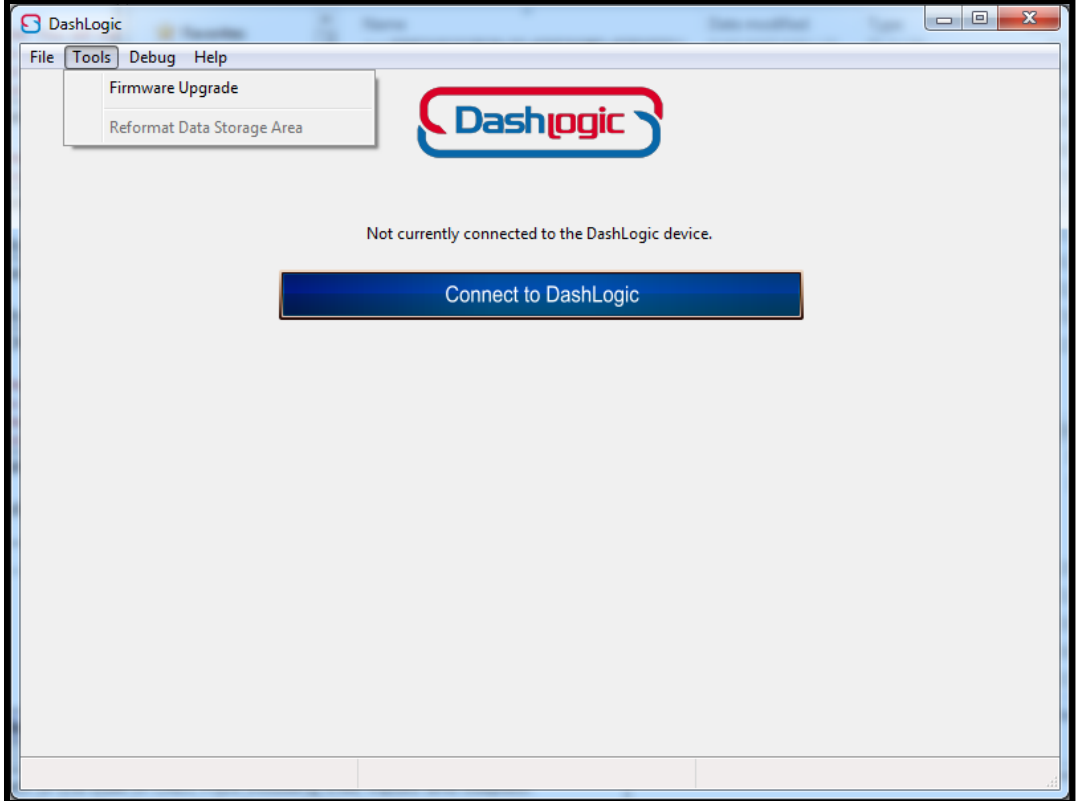

#### **STEP 5**

Select the firmware file that you downloaded from the location that you saved it to.

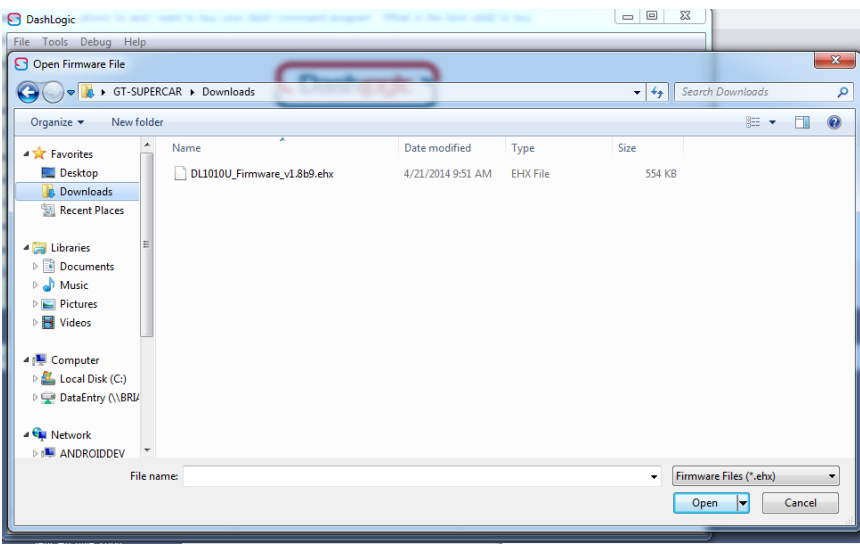

# **STEP 6**

Once selected, it will begin to flash your firmware file to the DashLogic device.

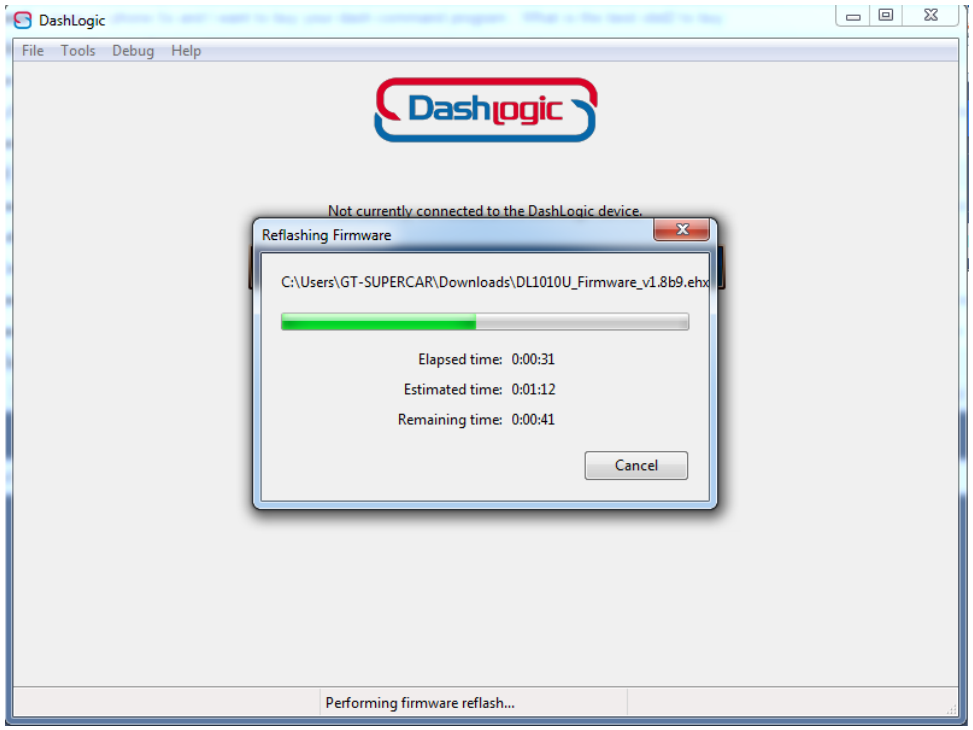

### **STEP 7**

It will finish and show Success! You are now finished, unplug the DashLogic and it is ready to use. It will not change any page layouts you have made, all of your previous page changes will be the same as they were.

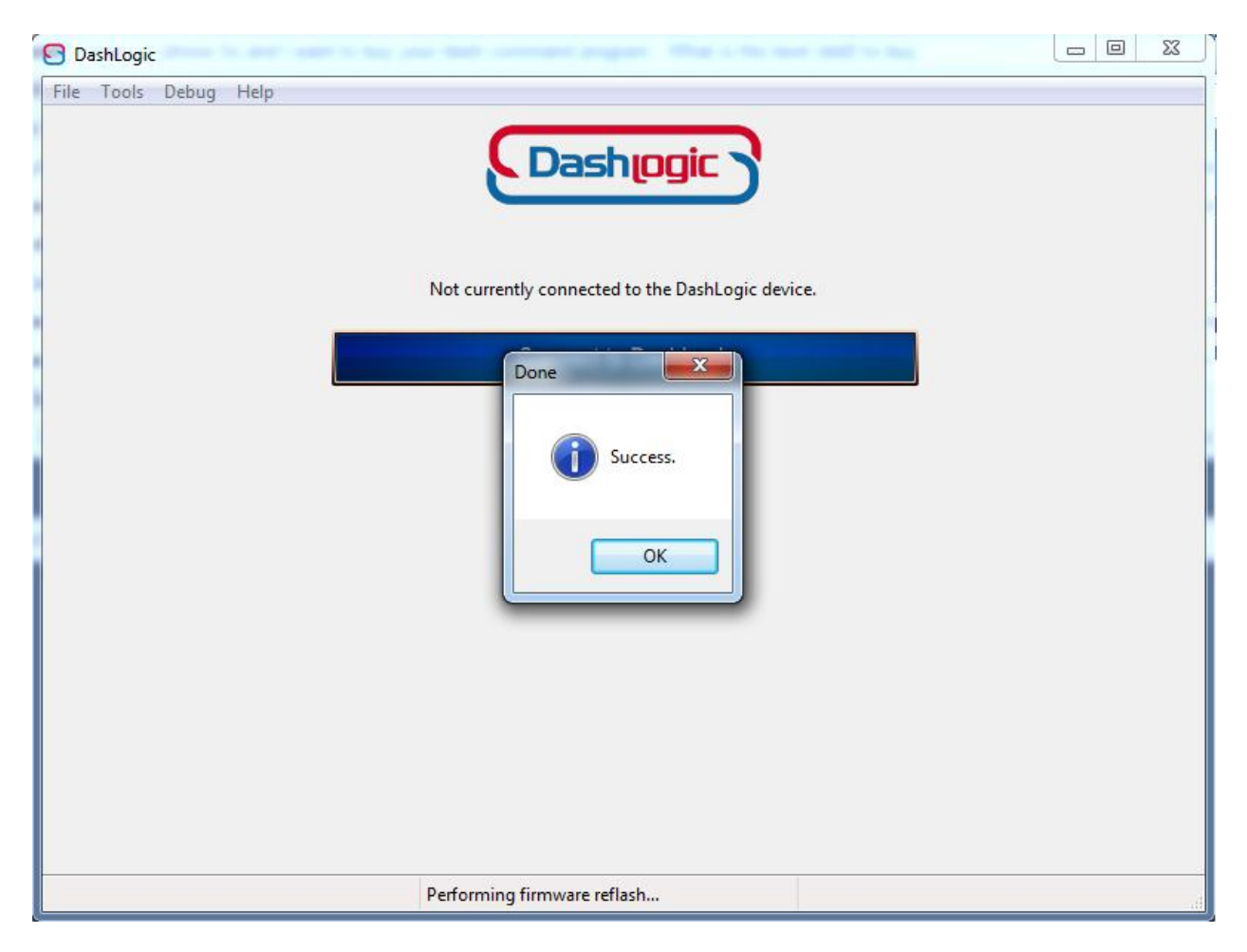